# **Directrices para presentar informes técnicos anuales (ATR)**

## Solicitud de acceso a la zona de acceso restringido del espacio Wiki de los informes técnicos anuales

Los informes técnicos anuales ("ATR" por su sigla en inglés) deben presentarse por medio de la zona de acceso restringido del espacio Wiki dedicado a esos informes. A continuación se ofrecen instrucciones sobre la forma de solicitar acceso a esa zona. Si ya dispone de una cuenta en el Centro de Usuarios de la OMPI, puede omitir las etapas 1 y 2 y pasar directamente a la tercera.

1. Cree una cuenta en el Centro de Usuarios de la OMPI en:

<https://www3.wipo.int/wipoaccounts/es/usercenter/public/register.jsf>

2. Valide la cuenta del Centro de Usuarios de la OMPI, conforme a las instrucciones que haya recibido por correo electrónico:

Durante la validación de la cuenta, el usuario deberá crear un nombre de usuario para acceder al espacio Wiki. Se recomienda anteponer el código [ST.3](http://www.wipo.int/standards/es/pdf/03-03-01.pdf) de la Oficina al nombre de usuario, separado por un guión (por ejemplo, "ca-jsmith").

3. Haga clic en el enlace de "Entrar" en la parte derecha superior de la página e introduzca su nombre de usuario y contraseña (véase figura 0) para controlar que la cuenta ha sido creada con éxito.

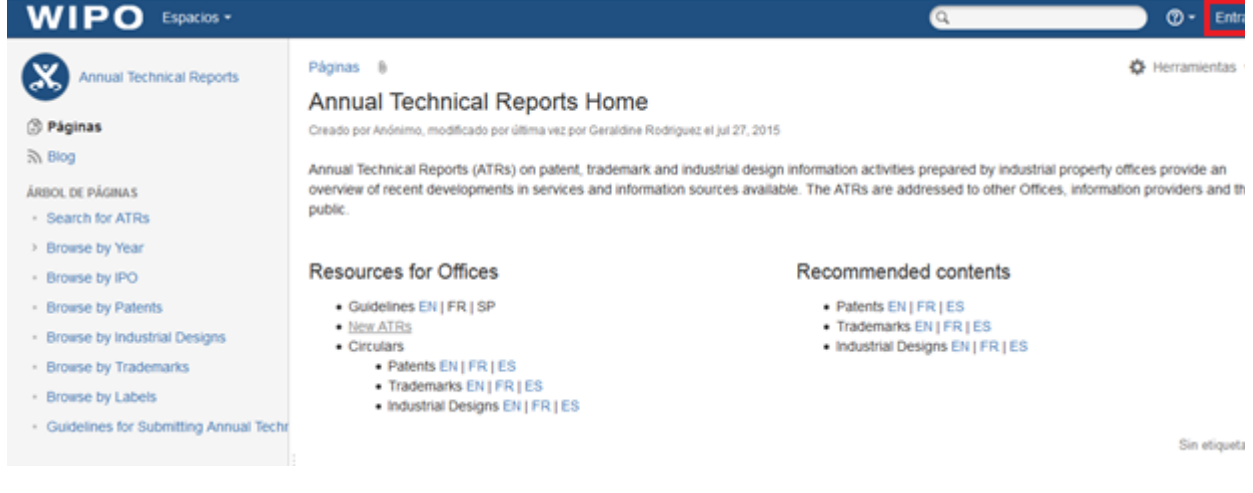

#### **Figura 0**

4. Envíe a la Oficina Internacional, en la dirección [atr.mail@wipo.int](mailto:atr.mail@wipo.int), los siguientes datos:

- Nombre de la Oficina/Organización:
- $\bullet$ Apellido, nombre (Sr./Sra.);
- $\bullet$ Cargo en la Oficina:
- Identificador utilizado en el Centro de Usuarios de la OMPI (nombre de usuario creado conforme a las instrucciones que anteceden); y
- Dirección de correo electrónico utilizada al crear la cuenta en el Centro de Usuarios de la OMPI.

5. Una vez que la Oficina Internacional haya tratado los datos indicados anteriormente, podrá acceder a la zona de acceso restringido del Espacio Wiki de los ATR.

# Presentación de informes técnicos anuales

El espacio Wiki de los ATR está disponible en<https://www3.wipo.int/confluence/display/ATR/Annual+Technical+Reports+Home>

Para presentar un ATR, siga las instrucciones siguientes:

6. Para acceder a la zona de acceso restringido del espacio Wiki de los ATR, haga clic en el enlace de "Entrar" en la parte derecha superior de la página e introduzca su nombre de usuario y contraseña (véase figura 0)

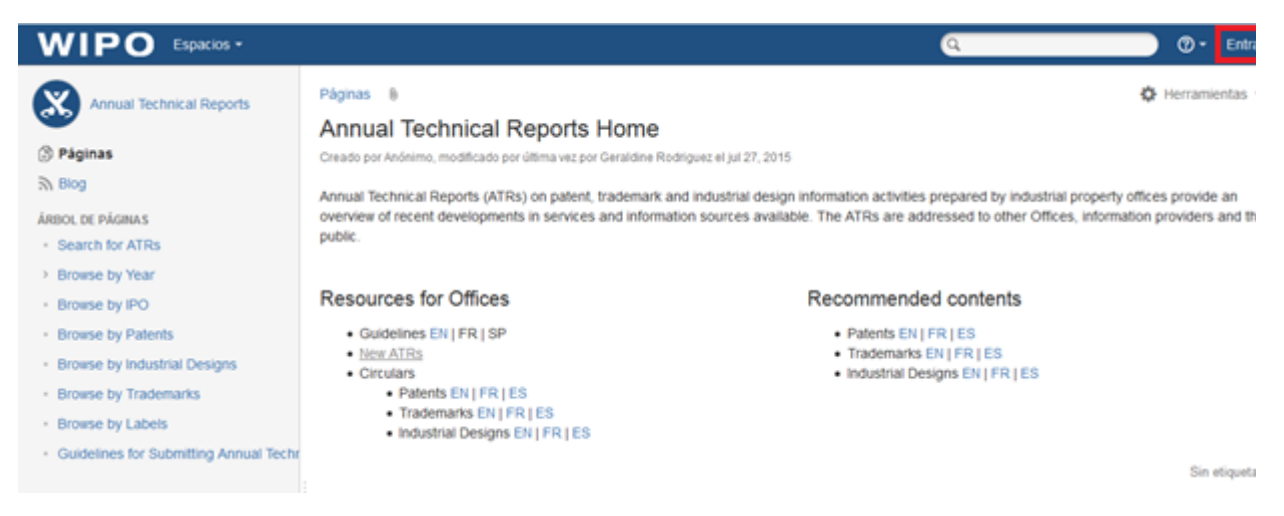

7. Haga clic en el enlace "New ATR" en "Resources for Offices" o en el menú a la izquierda de la página, en "Árbol de páginas" (véase figura 1)

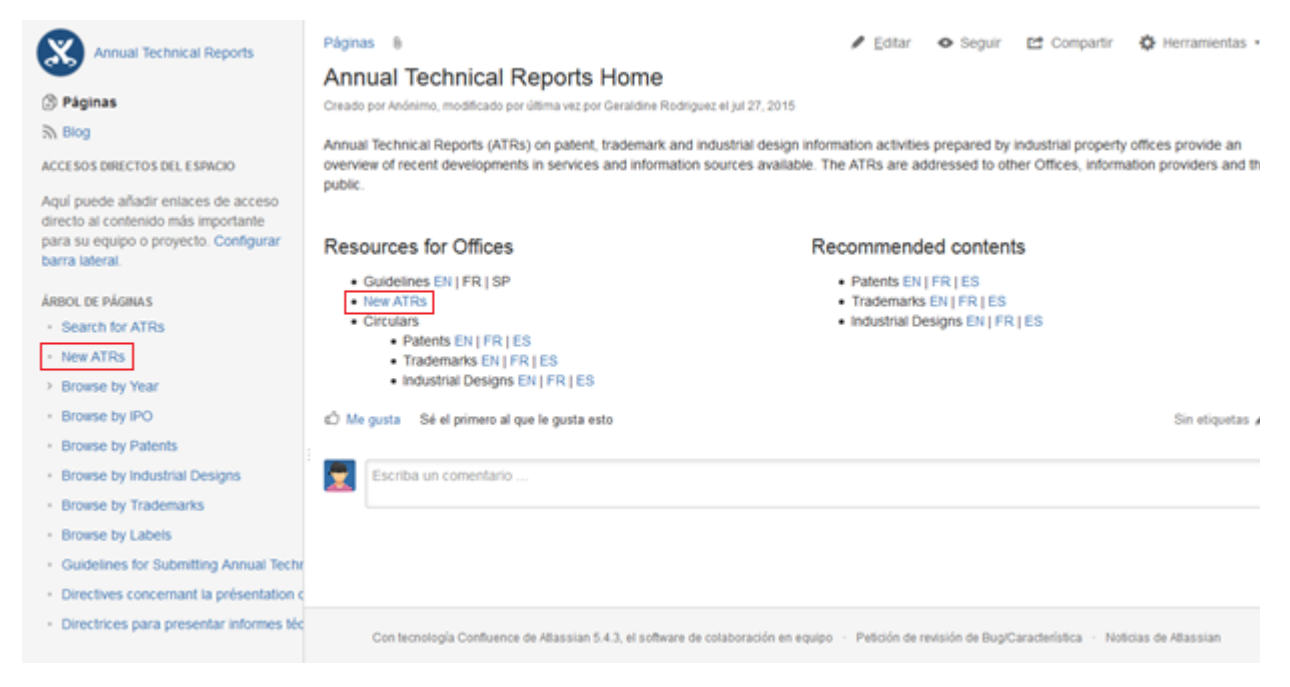

#### **Figura 1**

8. Seleccione el ámbito del ATR (patentes, marcas o dibujos y modelos industriales) e idioma (español, francés o inglés) y haga clic en la tecla correspondiente (véase la figura 2)

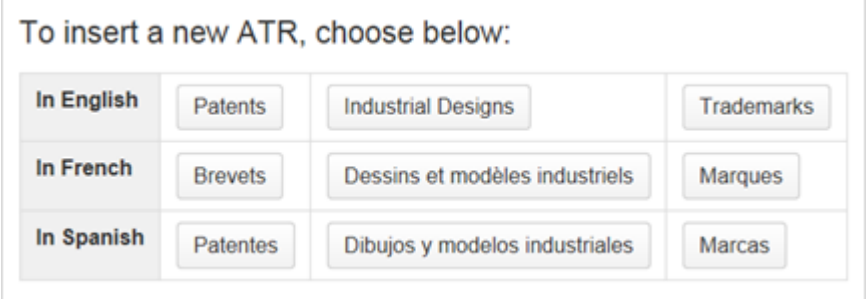

#### **Figura 2**

9. **Limite el acceso** a esta página a usted y el grupo de administradores. Para ello:

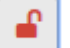

- Haga clic en el icono **Restricciones aplican**" en la parte superior de la página;
- Eligir "Vision y edicion restringidas" en la lista;
- $\bullet$ Su nombre se encontrara en la lista predefinida;
- Escriba "atr\_admin" en el campo de texto (en lugar del texto "Introduzca un nombre de usuario o grupo");
- $\bullet$ Haga clic en "Añadir";
- 

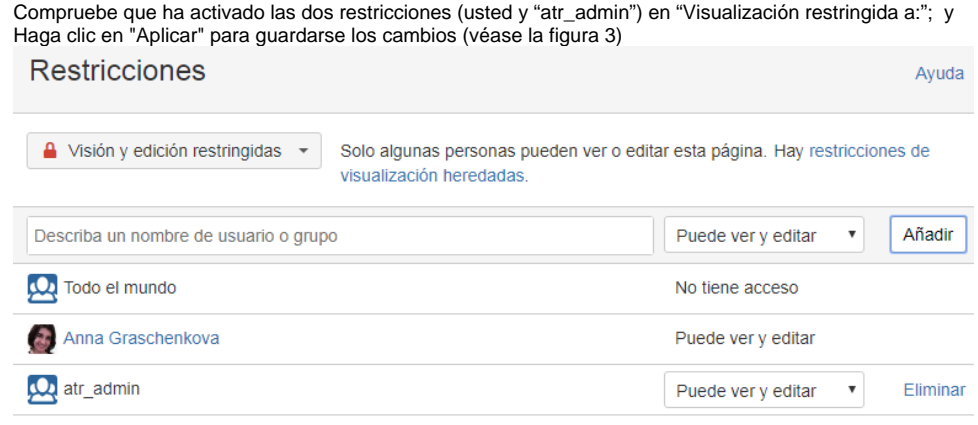

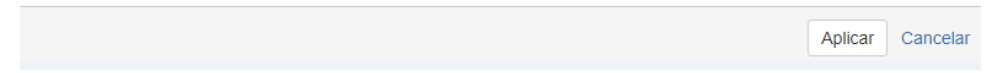

Esas restricciones permiten preparar los ATR en varias etapas (véanse los párrafos 15 y 16, más abajo). El administrador suprimirá esas restricciones una vez que el ATR esté listo para ser publicado (véase el párrafo 17, más abajo)

10. Introduzca el **título** y el **subtítulo** de la página en el campo de texto indicado:

- Introduzca el código de 2 letras de su oficina en el título (conforme a la norma [ST.3\)](http://www.wipo.int/standards/es/pdf/03-03-01.pdf); e Introduzca el nombre del país o de la organización en el subtítulo (conforme a la norma [ST.3\)](http://www.wipo.int/standards/es/pdf/03-03-01.pdf) (véase la figura 4)
- 

Annual Technical Reports / Páginas / Annual Technical Reports Home / New ATRs

CWS/ATR/PI/2014 Código de la Oficina

Citar

Informe técnico annual sobre actividades de información en materia de patentes en el 2014 presentado por Por favor insertar el nombre del país/organización

**Figura 4**

11. Incluya las **etiquetas** necesarias. Para ello:

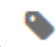

- haga clic en la tecla "Etiquetas" de la parte superior de la página;
- $\bullet$ introduzca el código de 2 letras de su oficina;
- haga clic en "Añadir";
- introduzca el nombre del país o de la organización (separe las palabras con un guión de subrayado "\_" si es necesario, por ejemplo, russian\_federation; para más información, consulte la página "[Browse by IPO"](https://www3.wipo.int/confluence/display/ATR/Browse+by+IPO));
- haga clic en "Añadir";
- compruebe que la página tiene cinco etiquetas: tipo de ATR (patentes, marcas o dibujos o modelos industriales), año, idioma, código  $\bullet$ de dos letras y nombre del país o la organización; y
- haga clic en "Cerrar" (véase la figura 5)

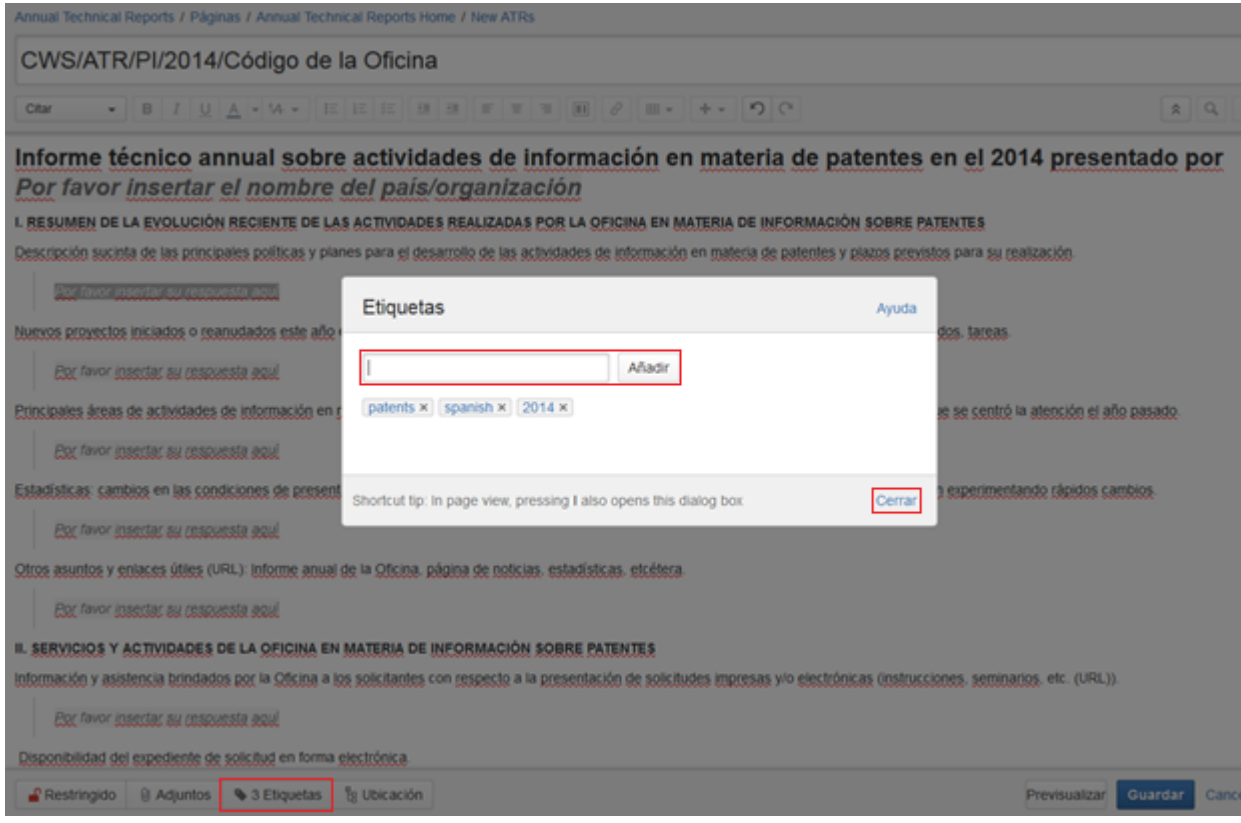

12. Incorpore el **contenido** del ATR en los campos indicados, sustituyendo el texto "Por favor insertar su respuesta aquí".

13. Si precisa añadir **anexos**:

- seleccione el texto o el lugar en el que deba insertar un hiperenlace que remita al anexo;
- haga clic en "Insertar enlace" en el menú horizontal en la parte superior o apriete "Ctrl"+"K";
- seleccione "Archivos adjuntos" en la columna izquierda;
- haga clic en "Subir archivo";
- busque el fichero que debe adjuntarse;
- haga clic en "Open"; y
- haga clic en "Insertar" (véase la figura 6)

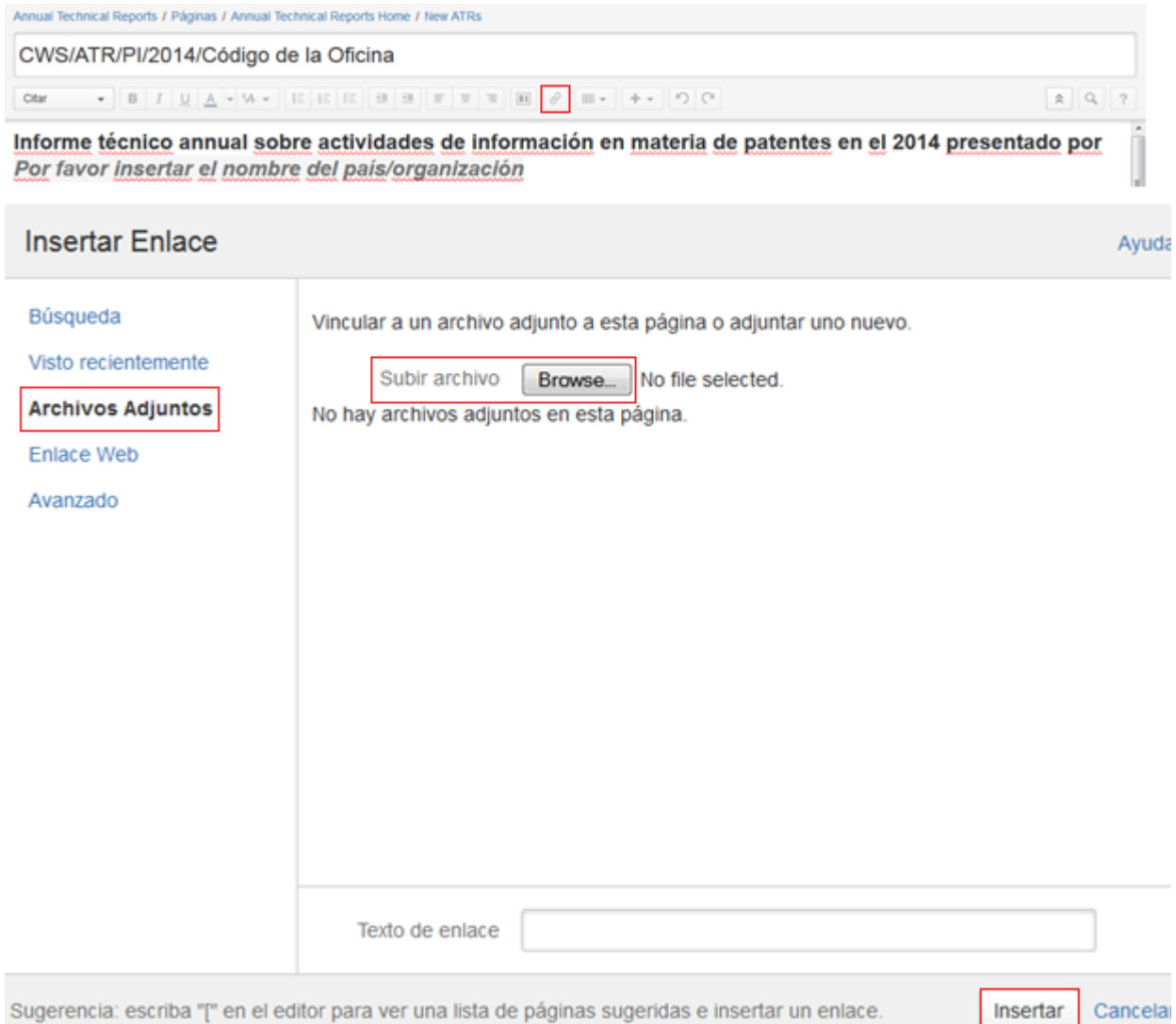

14. Haga clic en "Previsualizar" en la parte inferior de la página para ver qué aspecto presentará el ATR una vez publicado por la Oficina Internacional. Para volver a la página, haga clic en "Editar" en la parte inferior de la página. (véase la figura 7)

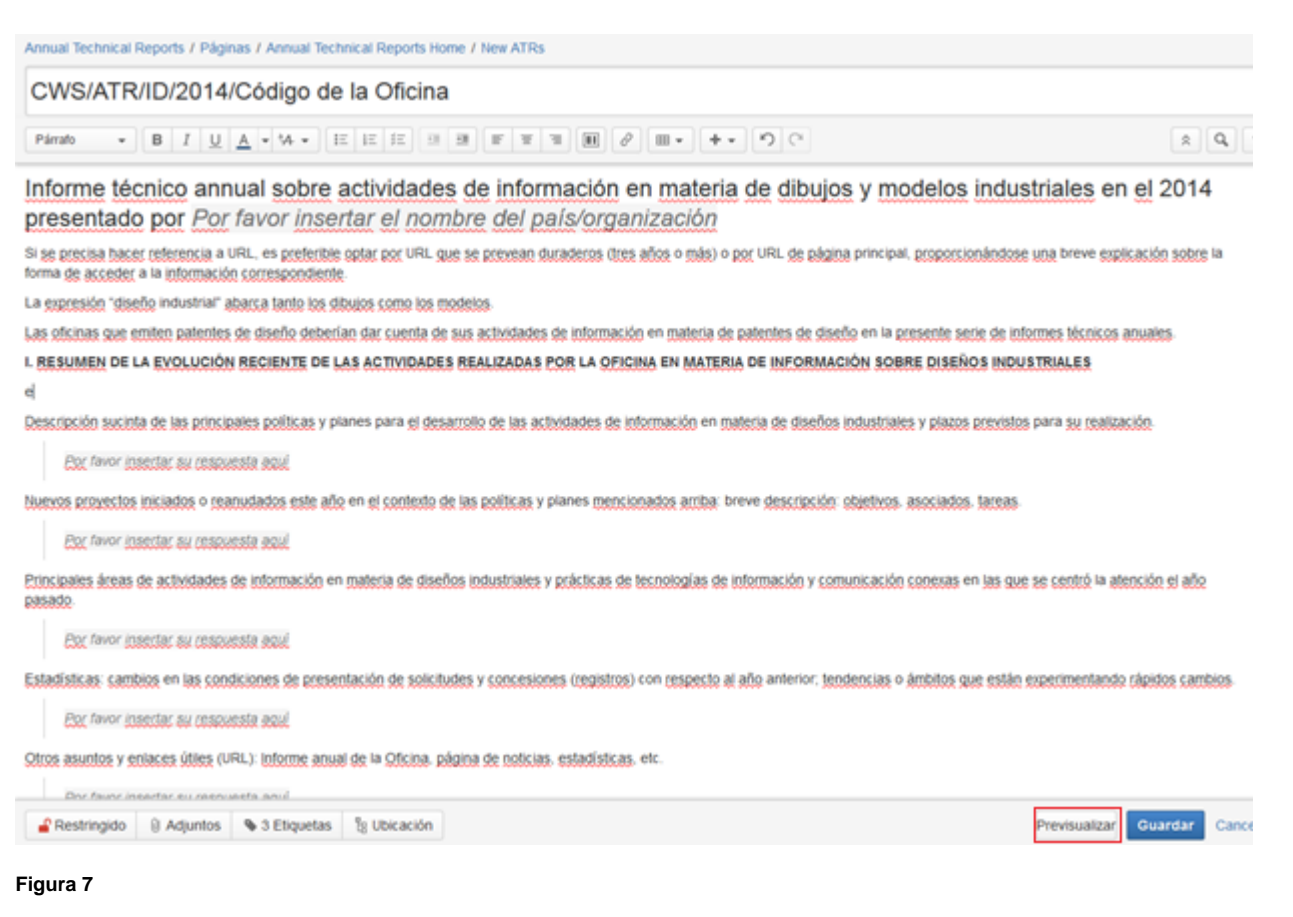

15. **Guarde** la página haciendo clic en "Guardar" en la parte inferior de la página.

Habida cuenta de las restricciones fijadas (véase el párrafo 9), solo usted y los administradores tienen acceso a la página guardada.

16. Si no ha finalizado el ATR o desea modificarlo, puede volver a la página e introducir los cambios necesarios. Para ello:

- entre en el espacio Wiki de los ATR para ver la página de acceso restringido (véase el párrafo 6);
- haga clic en el título del ATR que haya creado en "New ATRs" en el menú de la izquierda (véase la figura 8);

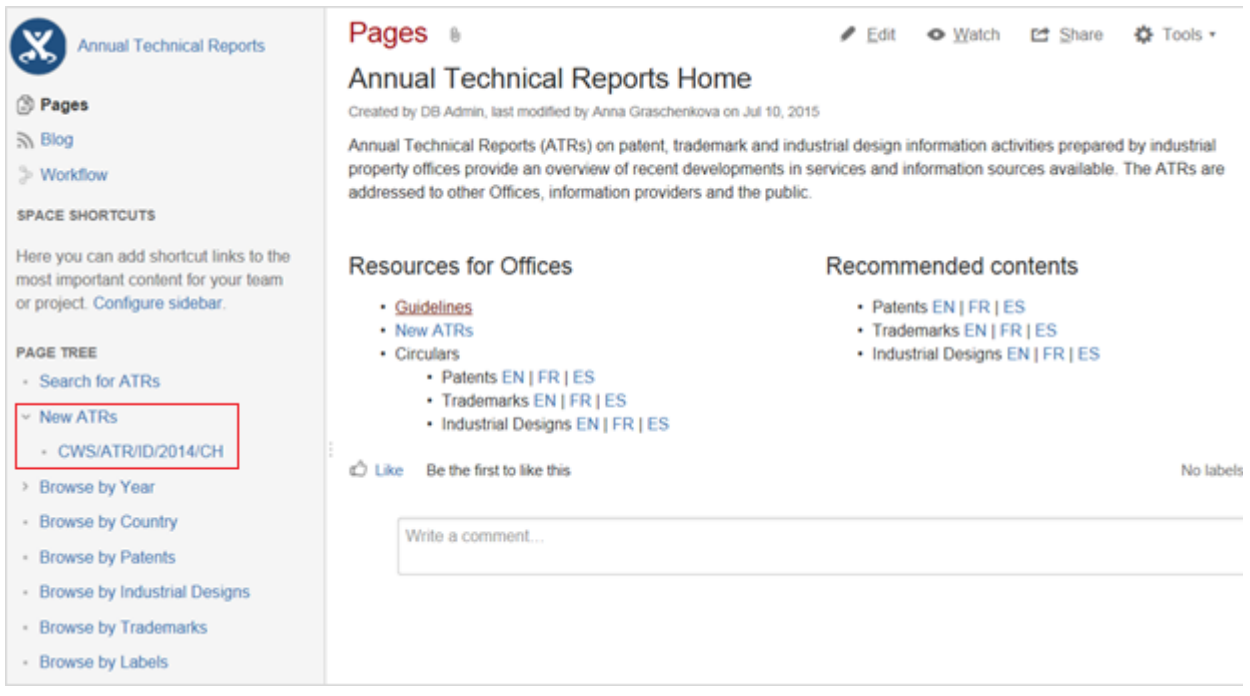

## **Figura 8**

- haga clic en "Editar" en la parte derecha superior de la página;
- modifique el ATR; y

guarde la página haciendo clic en "Guardar" en la parte inferior de la página

17. Una vez terminado el ATR, envíe un mensaje de correo electrónico a [atr.mail@wipo.int](mailto:atr.mail@wipo.int) para notificar a la Oficina Internacional que el ATR ha sido presentado y debe publicarse. El ATR será publicado una vez que la Oficina Internacional haya verificado su contenido.

# Información de contacto

Para cualquier información relativa a los ATR, póngase en contacto con nosotros en la dirección [atr.mail@wipo.int.](mailto:atr.mail@wipo.int)